# **How to Use Moodle LMS**

# **Step 1:**

Copy and paste the given link in your browser URL area as highlighted in the image. <https://lms.umt.edu.pk/moodle/login/index.php>

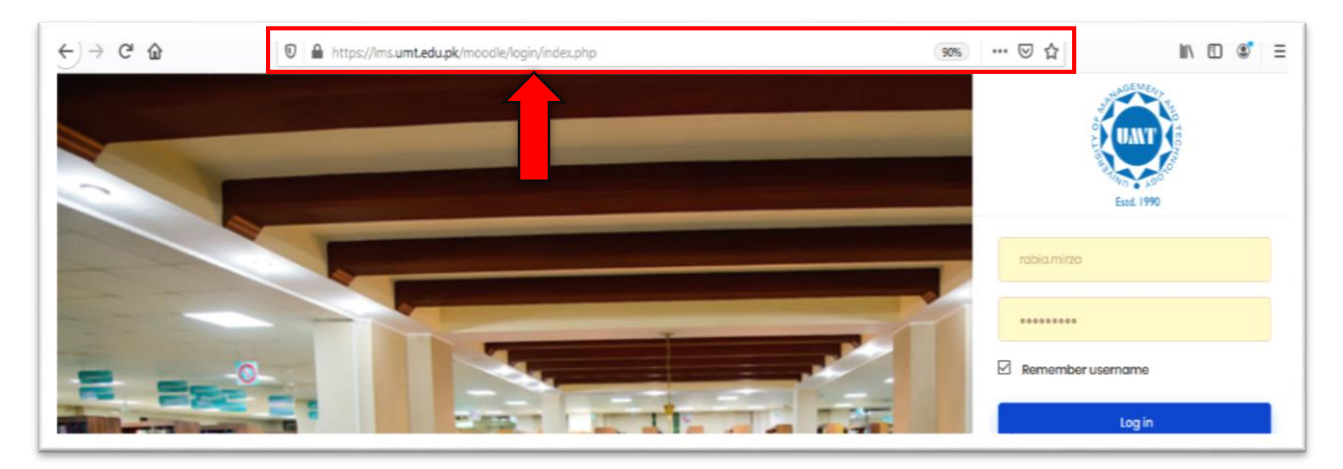

# **Step 2:**

Write/Enter your **LMS ID** and **password** in the **red circled area**.

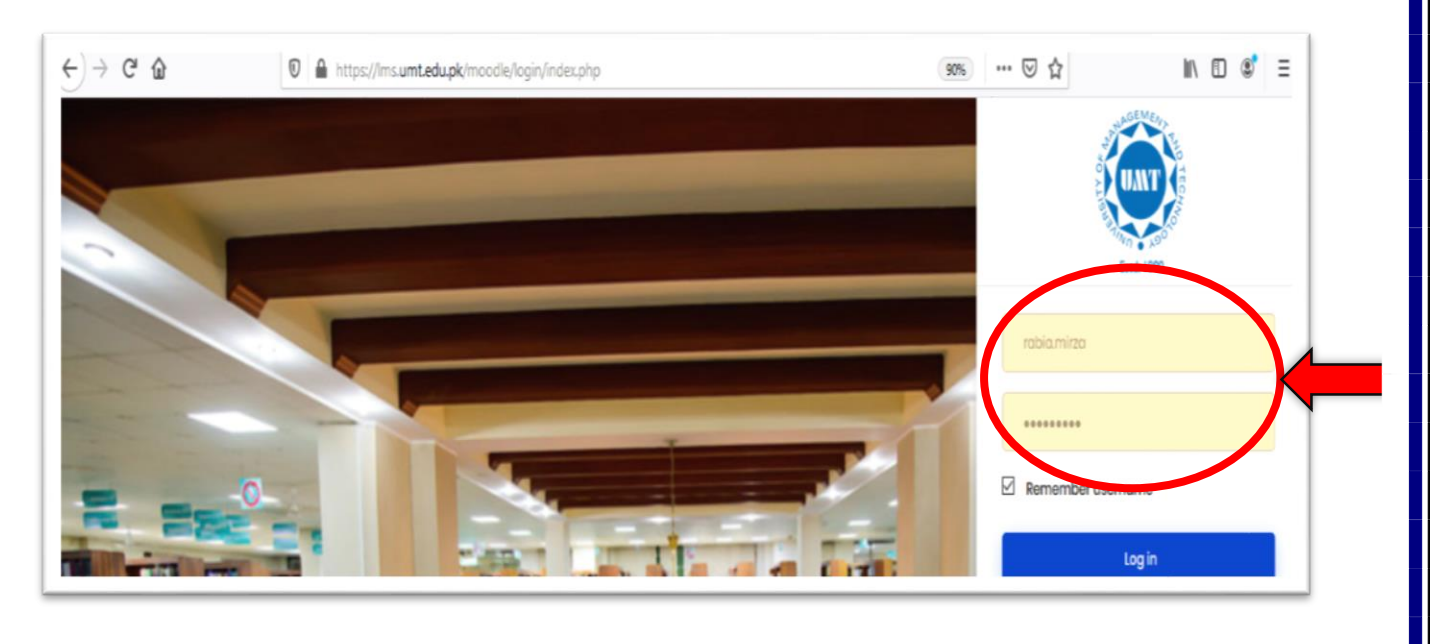

# **Step 3:**

On the top **left corner** click on the **menu button**.

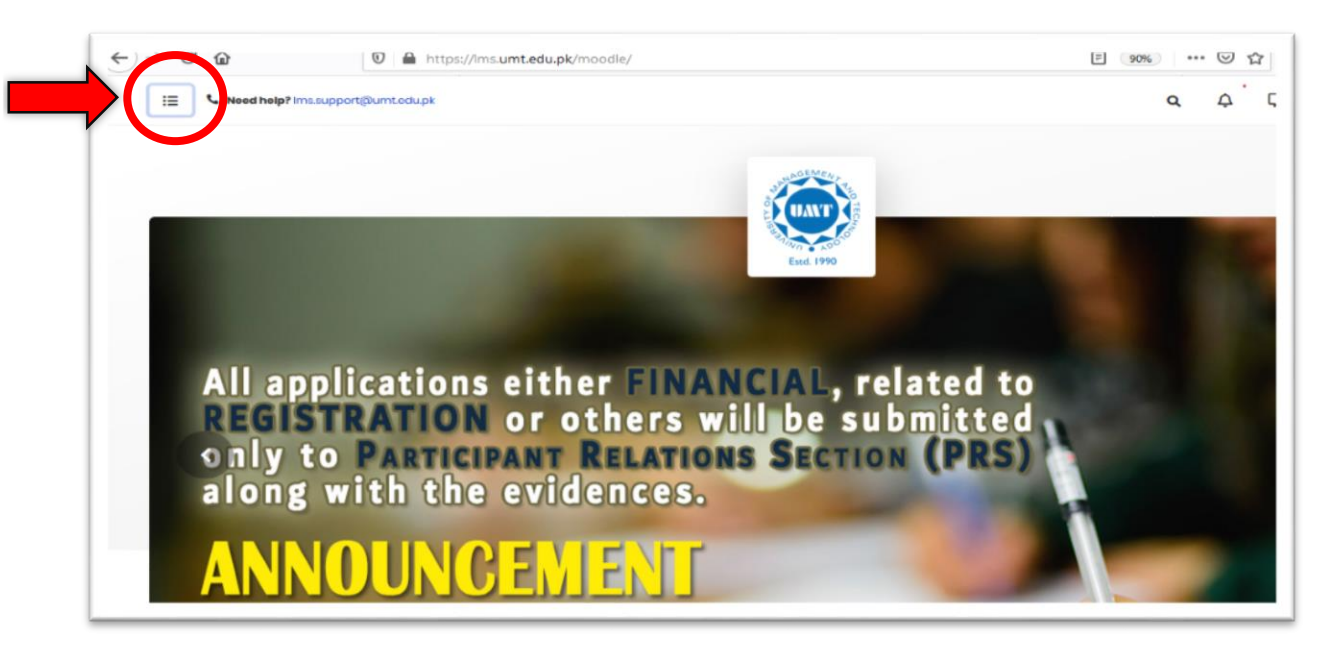

# **Step 4:**

Click on "**My Courses**" as highlighted in the image.

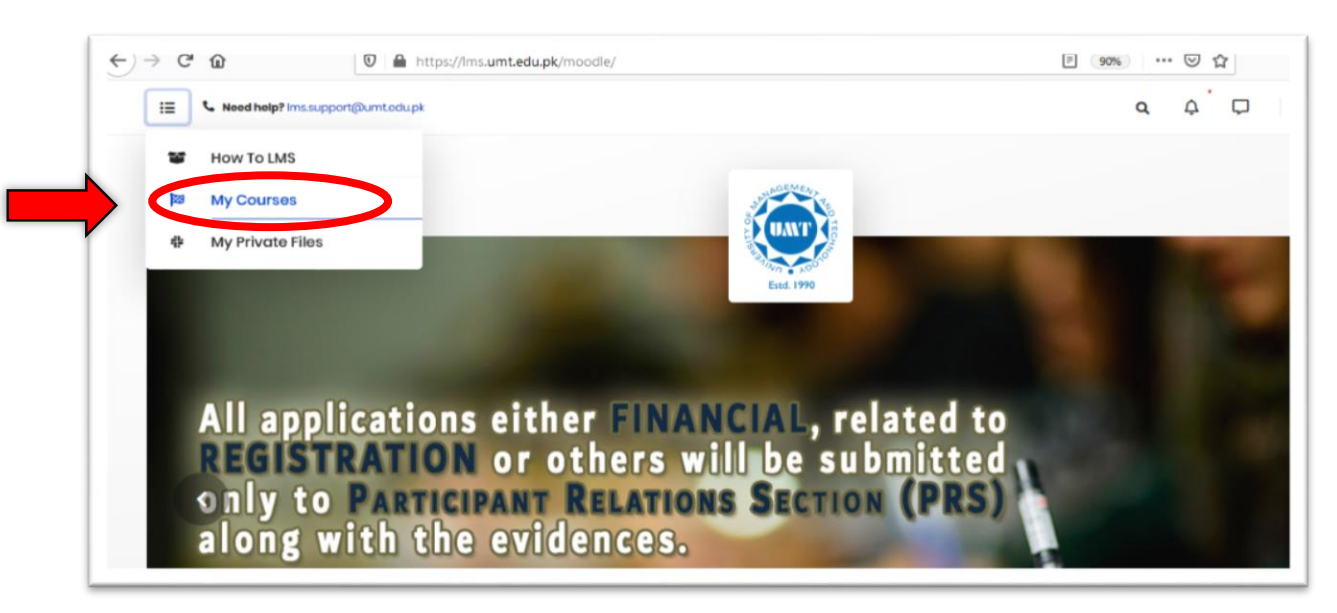

#### **Step 5:**

Now you are in the section where you can see all courses. **Go to the course that you want to deliver online.**

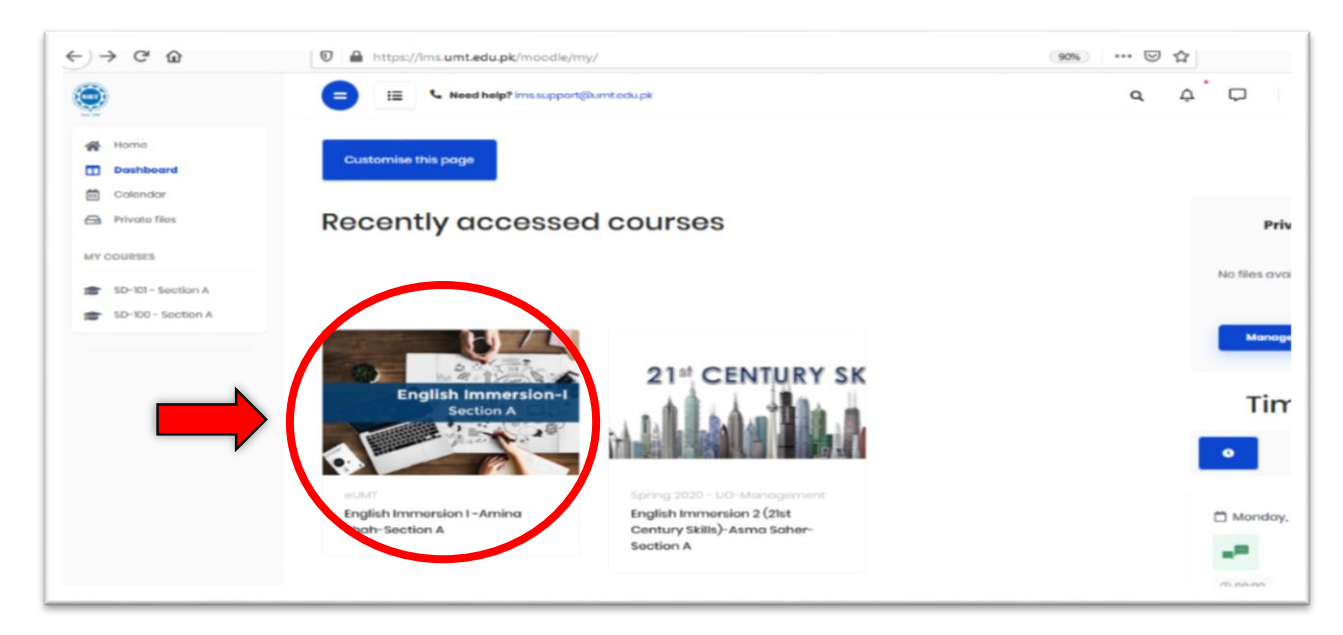

# **Step 6:**

Now, **you are in** your desired course on the LMS.

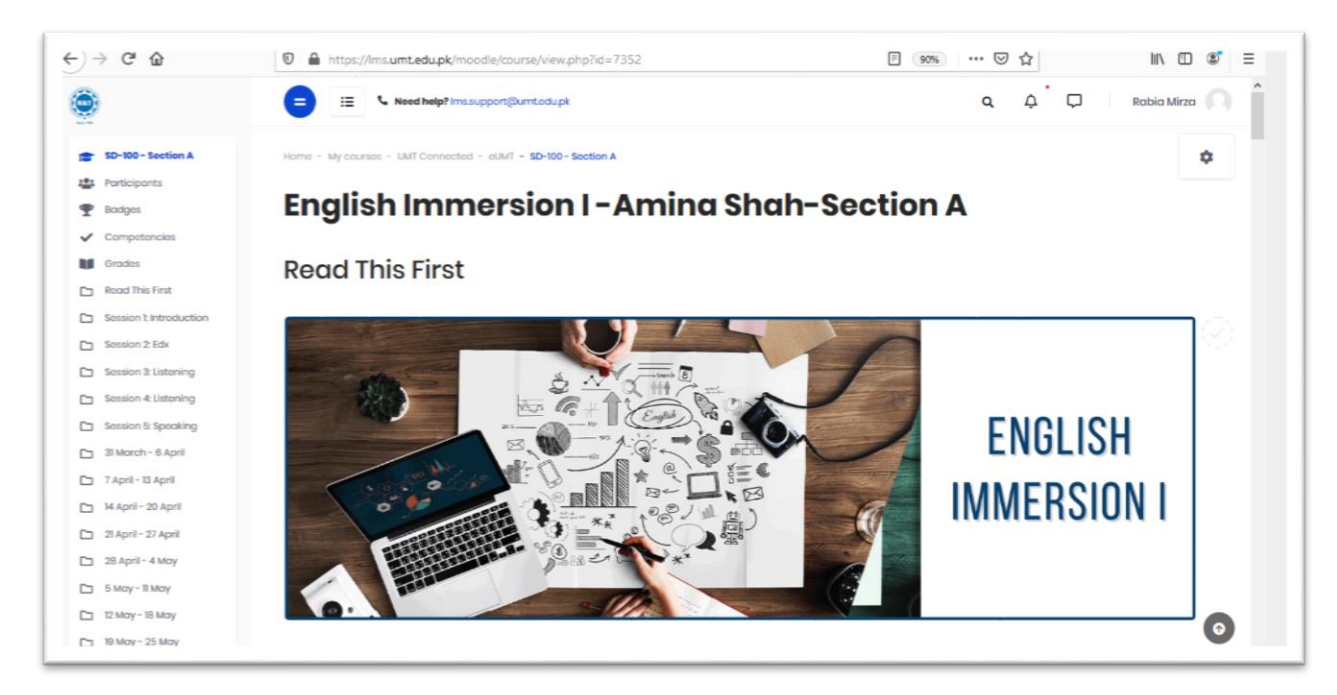

**S.T.A.I.R.S. office is always there to help you out!**

**Feel free to visit the office 3S/32 Main Building**

**Call Us @ 0307 444 6362 Email Us @ stairs@umt.edu.pk**

**4 |** P a g e **S.T.A.I.R.S. HELPLINE: 03074446362**